## **How to Create a Mathscribe Gradebook**

1. First, you'll need to sign in with your Google account on the 'My Classes' page: https://mathscribe.com/my-classes.html. We don't store your personal info on our site, but this will allow you to save your progress on any lesson you complete and create unlimited gradebooks for your classes.

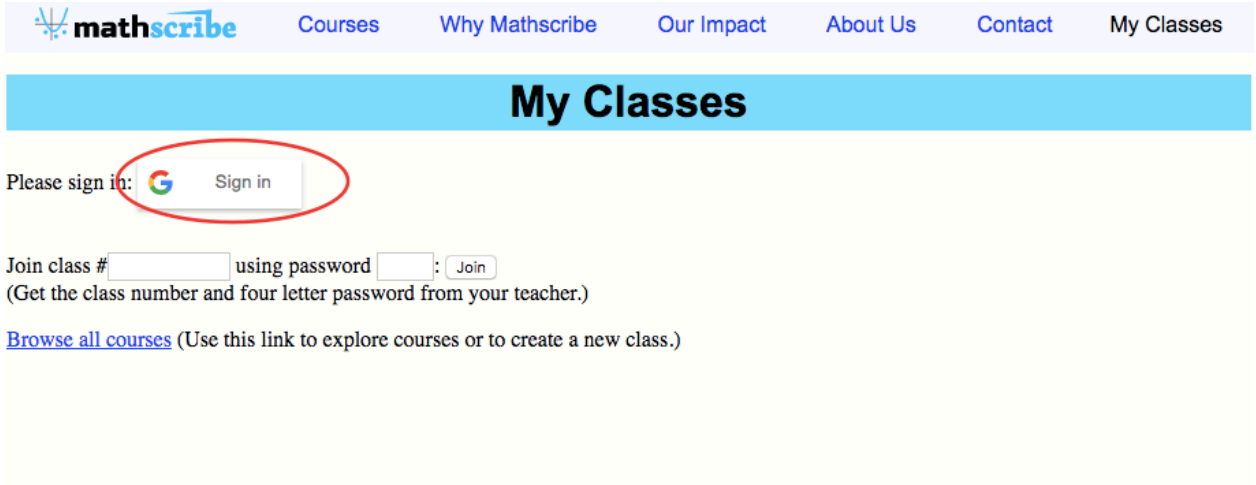

2. You can click the 'Browse all courses' link on that page to navigate to our course listing. Here, you'll want to select a course and click on 'Teacher View.' For the purposes of this example, we'll select 'Common Core Algebra 1.'

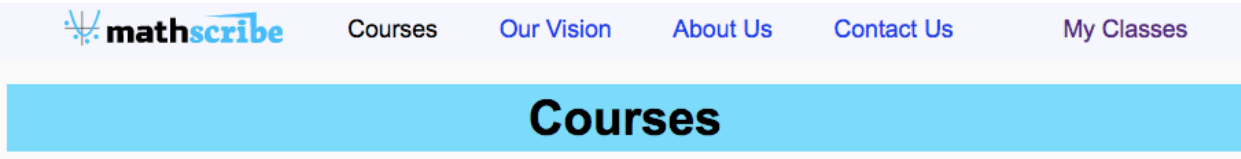

From the table below, you can either browse our interactive textbooks as a student sees them, or get a teacher's overview of entire lessons and related Common Core standards. Also, from a Teacher View, a teacher can sign in and then create a class gradebook. When evaluating Mathscribe on a trial basis, you may want to set up a gradebook covering a single chapter of one of our courses, which you can do from a Teach One Chapter link. In either case, students can then join the class using the My Classes link here or at the top right, and then the teacher can use either My Classes link to track students' progress. You can see this in our sample gradebook. You can also see our detailed instructions for creating a gradebook, or simply contact us for advice and help.

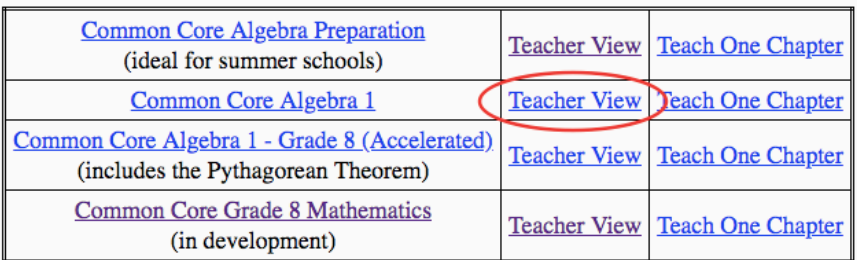

3. At the top of the page, click 'Create a Gradebook for a New Class.' **If you would like to create multiple classes, you will need to return to this page and click the** 

## **'Create a Gradebook for a New Class' button again.**

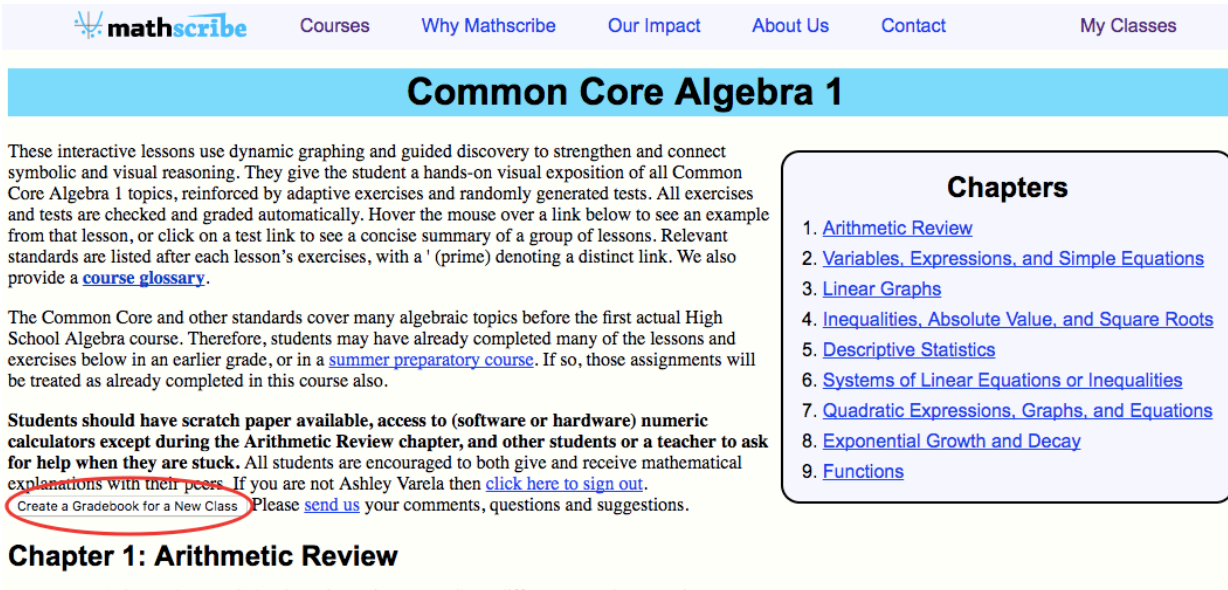

1.1. **Arithmetic on a Grid:** Counting unit squares. Sum, difference, product, quotient. 1.2. Two-Digit Addition: Two-digit numbers shown as  $a(10) + b$  on grid. Addition with regrouping, carrying. Exercises: addition

4. You should then be redirected back to your 'My Classes' page. On the right side of the screen, you'll see a dropdown menu for lessons and exercises/tests. This will allow you to decide which lesson your students will start and end with (for the whole school year, not a single class session). Of course, we recommend that you have your students start at the beginning of the course and work their way through to the end.

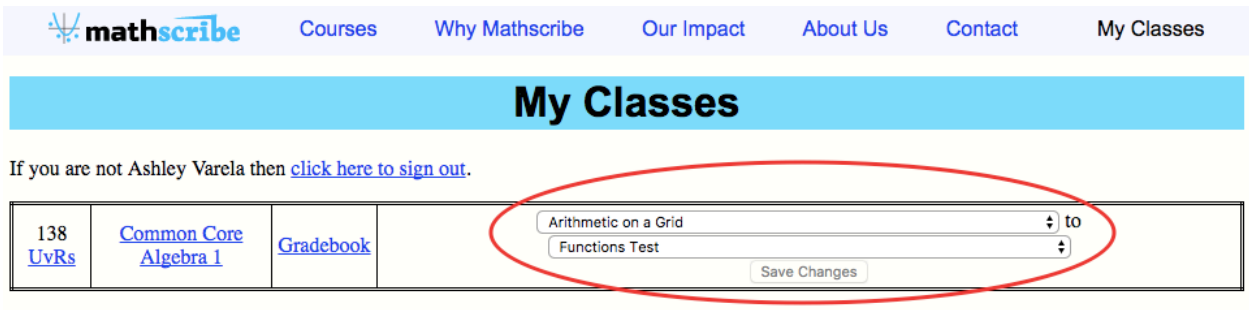

Give a class number and four letter password above to your students, so they can join that class. To change a class' password, click on the old password above.

Join class # using password  $:$  Join (Get the class number and four letter password from your teacher.)

Browse all courses (Use this link to explore courses or to create a new class.)

5. It is important to note that in the far left of the screen, we provide you with a class number and hyperlinked password for each gradebook you create. Your students will need both the class number and password to sign into your class.

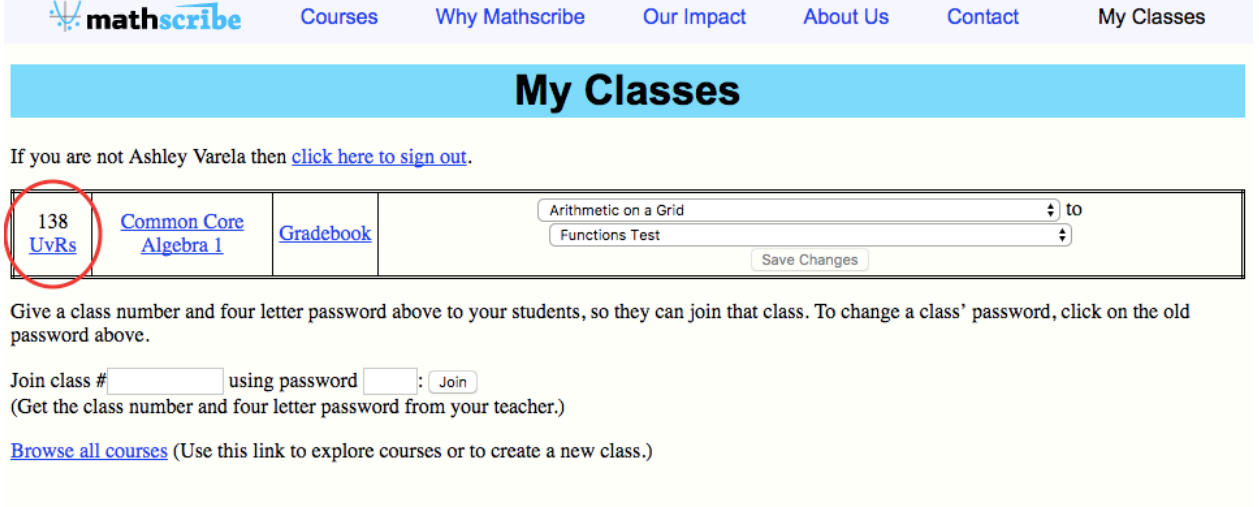

6. If you click on the 'Gradebook' link in the right column, you'll be able to track the percentage of completed assignments for each individual student, as well as their scores on each of the tests in your class. You also have the option to drop them from a class and give them a final grade. Please note that a student will need to click the 'Finish' button on a lesson, exercise, or test for it to be recorded.

## $\frac{1}{2}$  mathscribe Courses **Why Mathscribe** Our Impact **About Us** Contact My Classes Gradebook - 64 - Common Core Algebra 1

If you are not Ashley Varela then click here to sign out.

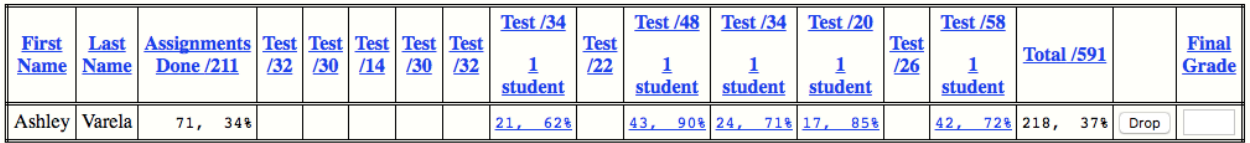

Click a column heading to sort by that column. The "Assignments Done" column shows each student's progress in the course, counting how many assignments have been completed before the first unfinished one. Finally, hover the mouse over individual table cells for more information.

Record Final Grades | Export as CSV

7. Once students begin taking tests, you will be able to see how many times a student takes a particular test. You can then mark their attempt as 'Practice' or 'Monitored.' Anything that is monitored will count toward their grade; if, for example, you mark several of the same tests as monitored for a single student, we will take their highest test score and use that for their grade. Anything marked as 'Practice' will not be counted toward their grade. All tests, both practice and monitored, are randomly generated so the student will not see the same questions twice.

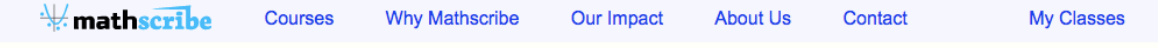

## Verify Tests - 38 - Common Core Algebra Preparation

If you are not Ashley Varela then click here to sign out.

Choose which test attempts were just for practice, and which were monitored. A student may take each test repeatedly. The class gradebook will show each student's best score on each test, using only their monitored attempts.

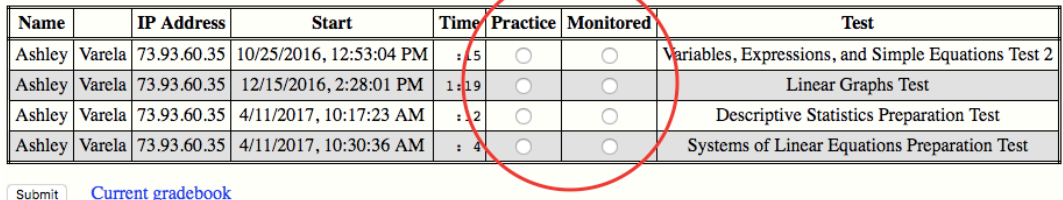

8. Finally, in order to have a student join your class, they must also sign into their Google account as you did in Step 1. Then, they will need to enter the class number and password on their 'My Classes' page. When they see their class listed and click on the class link in the middle column, they will be directed to the next lesson, exercise, or test you have assigned for them.

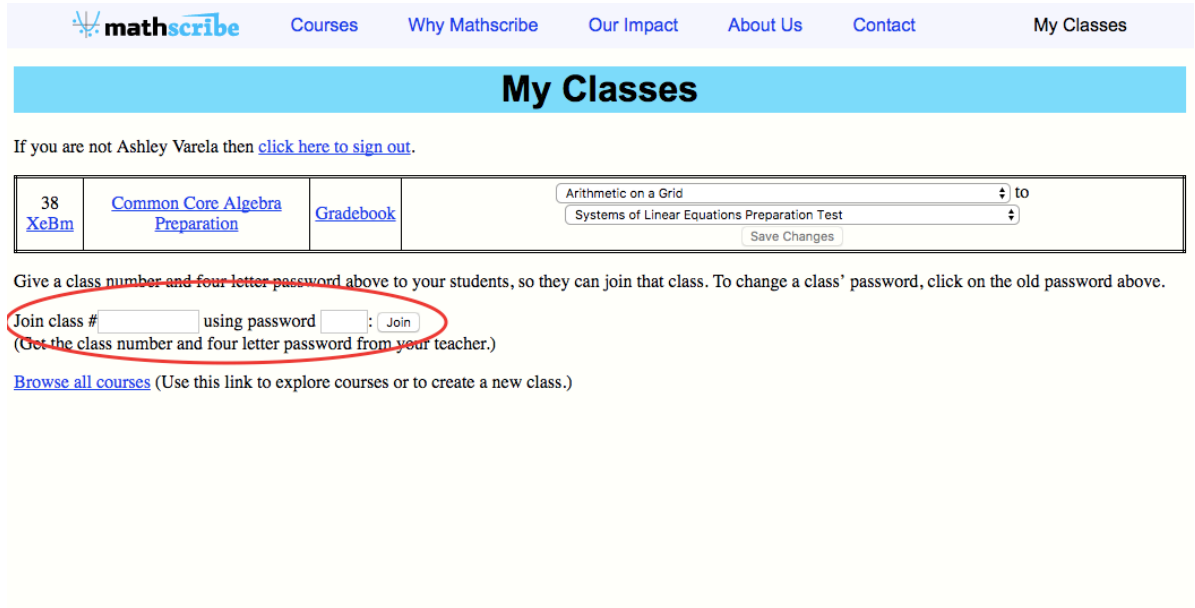

If you have additional questions or need to troubleshoot an issue with your gradebooks, please shoot us an email at **avarela@mathscribe.com.**

Ashley Varela Outreach Coordinator, Mathscribe.com